# **LE CAHIER D'EXERCICES N° 1**

Nous allons amorcer désormais un ensemble d'exercices et de quizz dont le corrigé vous sera fourni (mais seulement après le cours), soit sous la forme du cahier corrigé, soit sous forme de courte vidéo, soit sur les deux modes.

Nous débutons aujourd'hui nos exercices par une revue sur les basiques du PC, les fenêtres Windows et la gestion des périphériques.

#### **Ex 1.1 – Les octets, kesaco ?**

a) - l'ensemble des points lumineux constituant l'image présente à l'écran

b) - un graphique digital numérisé à 8 côtés

c) - un groupe de 8 binary digits

**Un groupe de 8 bits (binary digits). Un bit s'exprime en une valeur binaire (0 ou 1). Ce sont les deux seuls signes que sache traiter un processeur. Le processeur est « micro-programmé » pour les lire, leur appliquer un calcul ou comparer leur valeur.** 

### **Ex 1.2** – **Quels sont les deux organes principaux constituant l'unité centrale d'un PC ?**

**La mémoire centrale et le micro-processeur. Le micro-processeur qui lui-même comporte trois composants majeurs (une unité de contrôle, une unité de calcul et des registres qui sont de la mémoire ultra-rapide d'interface entre l'unité de calcul et la mémoire centrale).**

**La mémoire centrale est un organe d'interface entre les organes périphériques de l'ordinateur (clavier, disque dur, écran,…) et le micro-processeur. A la différence des informations présentes sur un disque dur qui ne disparaissent pas lorsque le PC est hors-tension, la mémoire centrale est effacée lors de la coupure électrique du PC.** 

**Ex 1.3 – Je souhaite connecter mon PC au réseau. Je vais pour cela utiliser :**

- a) un câble HDMI
- b) un câble USB

c) - un câble RJ45

**Un câble RJ 45. A noter que la plupart des logements d'aujourd'hui sont pré-équipés à la construction de prises murales de type RJ 45 qui permettent de se connecter à la box domestique depuis n'importe quelle pièce dès lors qu'elle même est reliée à cet ensemble de câblage.**

**Ex 1.4 – Définissez sommairement les usages de ces trois types de câbles**

*Le câble HDMI* **(High Definition Multimedia Interface) véhicule de l'image HD et le son associé. Donc, idéal pour visualiser de la vidéo depuis un PC vers un téléviseur par exemple.**

*Le câble USB* **(Universal Serial Bus) permet de connecter des équipements numériques entre eux (tablettes, smartphones, PC, imprimantes, scanners, souris, disques durs externes, clefs USB,…) et de le faire « à chaud » c'est à dire sans devoir éteindre le matériel lors du branchement, avec une reconnaissance immédiate du matériel qui vient de se brancher (Plug and Play).**

*Le câble RJ45* **est un câble muni d'au moins un connecteur RJ45 (il peut y avoir un autre type de connecteur à l'autre bout tel que le RJ11 pour certains téléphones par exemple). Ce type de câble sert à la transmission de données en haut débit (1 Gigabis/s) sur principalement une liaison de type Etehernet.**

**Ex 1.5 – 1 Téra-octets est équivalent à :**

- a) 1 million de caractères
- b) mille milliards de caractères
- c) 1 milliard de caractères

d) – 3 milliards de caractères

**Le téra-octets (To) définit le millier de milliards de caractères. Aujourd'hui, les disques durs les plus répandus à la vente font 1 TeraOctets. On en trouve aussi sans problème qui montent à 2 TéraOctets.**

**Notons que 1 TeraOctet représente environ 237000 ouvrages de 300 pages à 1800 caractères par page. La bibliothèque des Ursulines à Quimper comportant environ 24000 ouvrages, c'est donc le contenu des biblitothèques de 10 communes de densité moyenne comparable que peut contenir un disque d'1 To.**

**Ex 1.6 – Citez les différentes mesures utilisées depuis l'octet jusqu'au téra-octets**

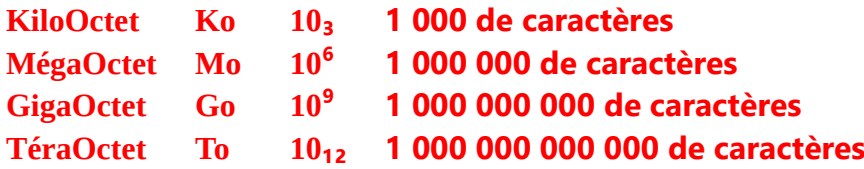

**Ex 1.7 – Lorsque je consulte un site internet :**

a) – la page que je visualise à l'écran est téléchargée sur mon PC

b) – la page que je consulte n'est pas téléchargée sur mon PC

**Je la visualise (dont j'accède à son contenu qui parvient jusqu'à mon écran). Elle est bien parvenue par liaison internet jusque mon PC. Cependant, la télécharger veut dire la conserver sur ma machine (pour pouvoir la consulter ultérieurement par exemple, ou l'envoyer à quelqu'un, etc..etc…). Consulter n'est donc pas Télécharger. Pour la télécharger, je dois actionner une action complémentaire supplémentaire (pratiquement, on peur lancer une commande « Fichier » « Imprimer » et Enregistrer une copie de la page au format « Fichier « en pdf (« Portable Document Format »)**

**Ex 1.8 – Expliquez pourquoi, quand et comment vous devez prendre des précautions avant de débrancher votre clef USB du PC**

**Pourquoi ? Lorque l'on écrit quelque chose sur sa clef (copie de fichier, écriture de texte, suppression ou modification de fichier), tout ne passe pas d'un seul coup de la mémoire centrale vers la clef. Le transfert se fait par « morceaux » d'égal poids, les uns après les autres. Lorsque le poids de la partie de fichier qui reste à transférer sur la clef USB par le système n'est pas encore égal au poids standard de transfert, le transfert ne s'effectue pas automatiquement. Ce n'est que par l'extinction effective de Windows ou, plus fréquemment, le click sur l'icône « clef USB » en bas à droite de l'écran que s'opère le versement sur la clef du dernier « morceau » de fichier encore en mémoire centrale et c'est aussi ainsi que se fermera proprement le fichier transféré sur la clef.**

**En revanche, si je ne fais que lire quelque chose sur la clef USB sans rien y inscrire ou modifier, je pourrais en théorie retirer la clef dans précaution particulière. Mais, pour éviter les gestes malencontreux, je vous invîte à systématiser la sortie « propre » de la clef USB, quelles que soient les circonstances !**

**Ex 1.9 – Parmi les disques de PC suivants, lequel est le plus rapide en temps d'accès ?**

- a) le disque dur IDE
- b) le disque dur ATA ou SATA
- c) le disque dur SSD

**Les disques d'interface IDE, ATA, S-ATA ou SCSI sont des disques magnétiques rotatifs équipés d'un ensemble electro-mécanique constitués de plateaux superposés et accessibles par**  **des têtes de lecture/écriture.**

**Un disque SSD (Solid State Drive) est détenteur de semi-conducteurs à l'état « solide » et non de particules d'oxyde de ferrite orientées en « 0 » ou en « 1 » comme sur un disque dur en rotation rapide. Il ne contient donc pas d'éléments électro-mécaniques qui prennent un temps infini à se mouvoir par rapport à la vitesse de travail du processeur. Cette technologie (qui devrait rapidement s'imposer en usage domestique) est donc porteuse du meilleur potentiel en rapidité d'accès. La résistance aux incidents (propre aux disques durs magnétiques (aterrissage de têtes, chocs, impacts,…) est très limitée sur les disques SSD. Ils sont cependant beaucoup plus chers que les disques durs magnétiques et souvent de capacité de stockage inférieure (en raison du coût de la technologie). Il peut être intéressant d'avoir un disque SSD pour placer le système et les programmes et un disque dur externe magnétique pour stocker ses données. C'est un excellent compromis.**

**Ex 1.10 – Quelles sont aujourd'hui les 2 technologies majeures d'imprimantes ? Quelle est la + économique ?**

**Les deux technologies d'imprimantes domestiques sont le jet d'encre d'une part, le laser d'autre part. La technologie la plus répandue est le jet d'encre, très peu coûteuse à l'achat, très coûteuse à l'usage du fait du prix du jeu de cartouches, parfois plus cher que l'imprimante elle-même !**

**Il faut préférer l'impression laser noir et blanc, plus chère à l'achat (entre 100 et 150 euros, on peut trouver d'excellents modèles) et au coût d'usage bien moindre (on ne change pas un toner tous les 6 mois mais plutôt tous les 3 ou 4 ans, selon l'usage que l'on en a. Si l'on veur imprimer ses photos couleurs, il suffit aujourd'hui d'aller à l'hyper marché le plus proche abec sa clef USB où les machines à imprimer les photos sont légion ! Celà pour un coût très modique.**

# **Ex 1.11 – Comment mettre en œuvre les fonctionnalités suivantes d'une fenêtre Windows ?**

a) lui donner la taille totale de l'écran

b) la « mettre en sommeil » en la réduisant sans la fermer totalement

- c) la fermer définitivement
- d) la déplacer à loisir sur l'écran
- e) la redimensionner sur l'écran

f) l'activer en cas de pluralité de fenêtres à l'écran

**Voir la séquence vidéo EX111 (chaîne YouTube Pierre Monfort) :**

**<https://www.youtube.com/watch?v=N-BkjofEzDo>**

#### **Ex 1.12 – Créez 4 fenêtres à l'écran, chacune prenant 1/4 de la surface de l'écran :**

- en haut à gauche, fenêtre présentant le contenu de votre clef USB

- en haut à droite, fenêtre présentant la configuration totale de votre micro-ordinateur

- en bas à gauche, fenêtre présentant le navigateur Firefox équipé du moteur de recherche Qwant

- en bas à droite, fenêtre présentant l'écran de gestion des paramètres Windows 10

**Voir la séquence vidéo EX112 (chaîne YouTube Pierre Monfort) :**

**[https://www.youtube.com/watch?v=eItNZX0q0B4](https://www.youtube.com/watch?v=mkx4glhnvSY)**

# **Ex 1.13 – A partir de ces quatre fenêtres, conduisez les manipulations suivantes :**

- donnez la taille maximale à la fenêtre présentant le contenu de la clef USB
- mettez-là en sommeil
- déplacez la fenêtre de gestion des paramètres Windows et positionnez-la en haut à gauche
- réveillez la fenêtre présentant le contenu de la clef USB
- positionnez-la en bas à droite de l'écran.

**Voir la séquence vidéo EX113 (chaine YouTube Pierre Monfort) <https://www.youtube.com/watch?v=mkx4glhnvSY>**

**Ex 1.14 – Quelle est l'unité de mesure de la vitesse d'un micro-processeur ? A quoi correspond elle ?**

**L'unité de mesure de la vitesse d'un processeur et le Hertz. Elle correspond au nombre de « battements du coeur du processeur par seconde » (plus clairement, parlons d'opérations élémentaires du processeur par seconde ). Aujourd'hui, les processeurs courants oscillent entre 1.5 à 3 Ghtz environ.**

**Ex 1.15 – Retrouvez et affichez à l'écran les caractéristiques de votre ordinateur et la version précise de votre système d'exploitation**

**Il faut aller sur l'icône Windows 10 en bas de l'écran à gauche. 1 Click gauche sur cette icône puis cliquez sur « Paramètres » (icône roue dentée). Dans la fenêtre « paramètres », cliquez sur l'icône « Système ». Dans la fenêtre « Système », cliquez sur « Informations Système». Voilà, vous accédez aux informations caractéristiques de votre configuration.**

**-=-=-=-=-**

**NOTA :** le corrigé sera disponible cette semaine sur le site internet du cours [\(www.monfortpie.e](http://www.monfortpie.e-monsite.com/)[monsite.com\)](http://www.monfortpie.e-monsite.com/) à la page relative aux « cours du groupe 2 à partir de 2017 »